# Harmony of Colors

# Nouveautés de la version 1.2 :

- *- Possibilité de créer des points de couleur correspondant à la photo de fond d'écran et d'éditer l'image ainsi créée avec les harmonies de couleurs.*
- *- Quatre nouvelles harmonies de couleur.*
- *- Fonction d'annulation sur le dessin et son édition.*
- *- Mode «Petit Ecran» pour l'utilisation du logiciel sur les MacBook.*
- *- Améliorations diverses, messages d'alerte pour la sauvegarde.*

#### Nouveautés de la version 1.1 :

- *- Possibilité d'éditer individuellement la couleur en cours de la palette (Menu Edition, «Changer la valeur de la couleur en cours). Si cette fonction est utilisée, les esquisses sont sauvegardées avec le nom «Personnel».*
- *- Visualisation de la couleur en cours avec un effet de grisé.*
- *- Correction de bug pour les fonctions «Sauvegarder» et «Nouveau» du menu «Fichier».*
- *- Correction de bug lors de l'effacement d'un coup de pinceau.*
- *- Amélioration de la fonction «Déplacer» du menu «Edition» : désormais, un rectangle est tracé et montre à l'écran la position de l'objet pendant le déplacement.*
- *- Notice détaillées des fonctions des menus (ci-dessous).*

#### Harmony of Colors :

«Harmony of Colors» est un logiciel conçu pour les designers, les architectes, les graphistes, les artistes, et tous ceux qui ont besoin d'un outil leur permettant de choisir et d'expérimenter en situation des palettes de couleurs. «Harmony of Colors» est conçu pour vous permettre d'expérimenter très rapidement un grand nombre de solutions différentes.

Ces palettes sont harmonisées automatiquement par le logiciel suivant différentes méthodes. Les boutons au dessus de l'écran de dessin permettent de sélectionner une des harmonies.

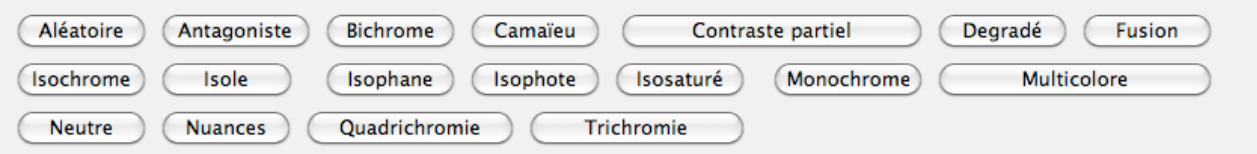

*Chaque bouton permet la création automatisée d'une palette harmonisée.*

La palette à droite de l'écran permet de choisir ainsi une des 24 couleurs pour dessiner. Ces palettes peuvent être personnalisées grâce au cercle chromatique et au triangle de saturations et de clarté. Ces boutons apparaissent ou disparaissent en fonction des harmonies choisies car ils ne sont pas toujours actifs. Les harmonies «Dégradé», «Fusion» et «Contraste partiel» permettent de sélectionner les deux couleurs extrêmes. Dans ce cas, le bouton «Inverse» permet de choisir dans quel sens le cercle chromatique doit être parcouru pour réaliser le dégradé.

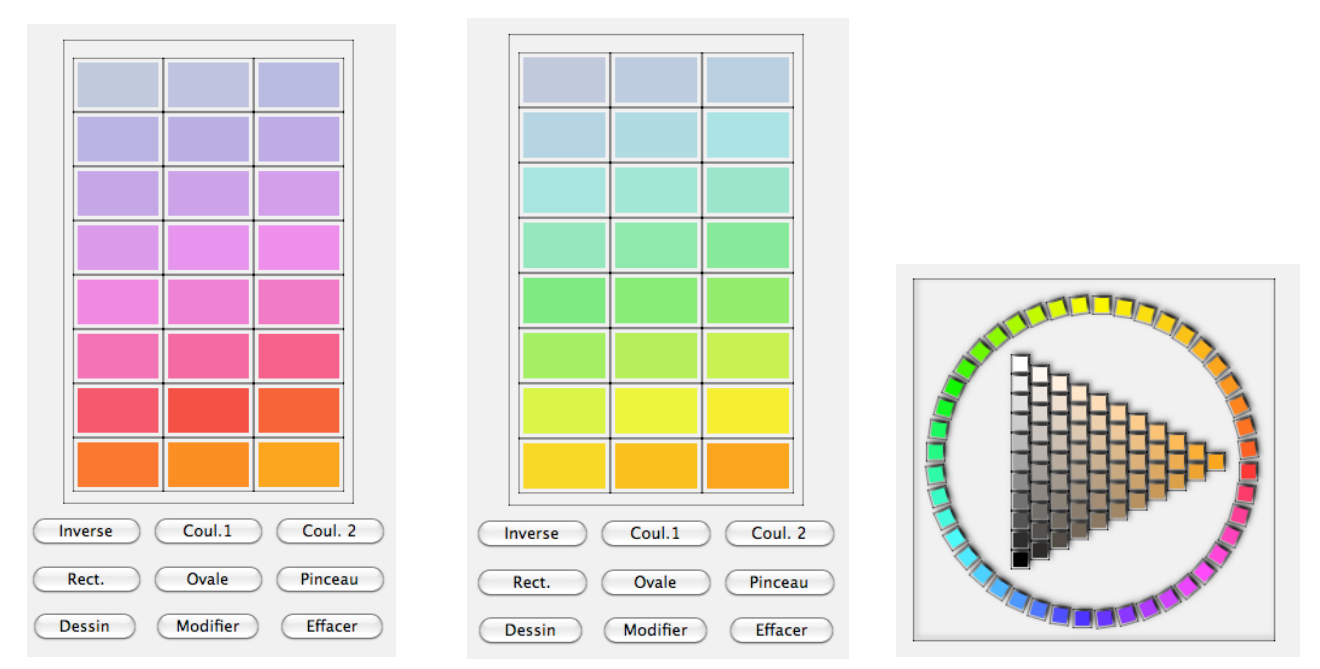

*Palette en dégradé, dans un sens, puis dans le sens inverse,. Cercle chromatique et triangle de saturations et de clartés situé au dessus de la palette.*

Le grand écran blanc sur l'écran permet de dessiner différentes esquisses dont les couleurs changeront automatiquement en fonction de l'harmonie choisie. Les outils de dessin sont le rectangle, l'ovale et le pinceau. Le rectangle et l'ovale peuvent utiliser des effets de matières très nombreux accessibles depuis le menu «matériaux». Le pinceau ne peut utiliser que les transparences en plus de la couleur pure.

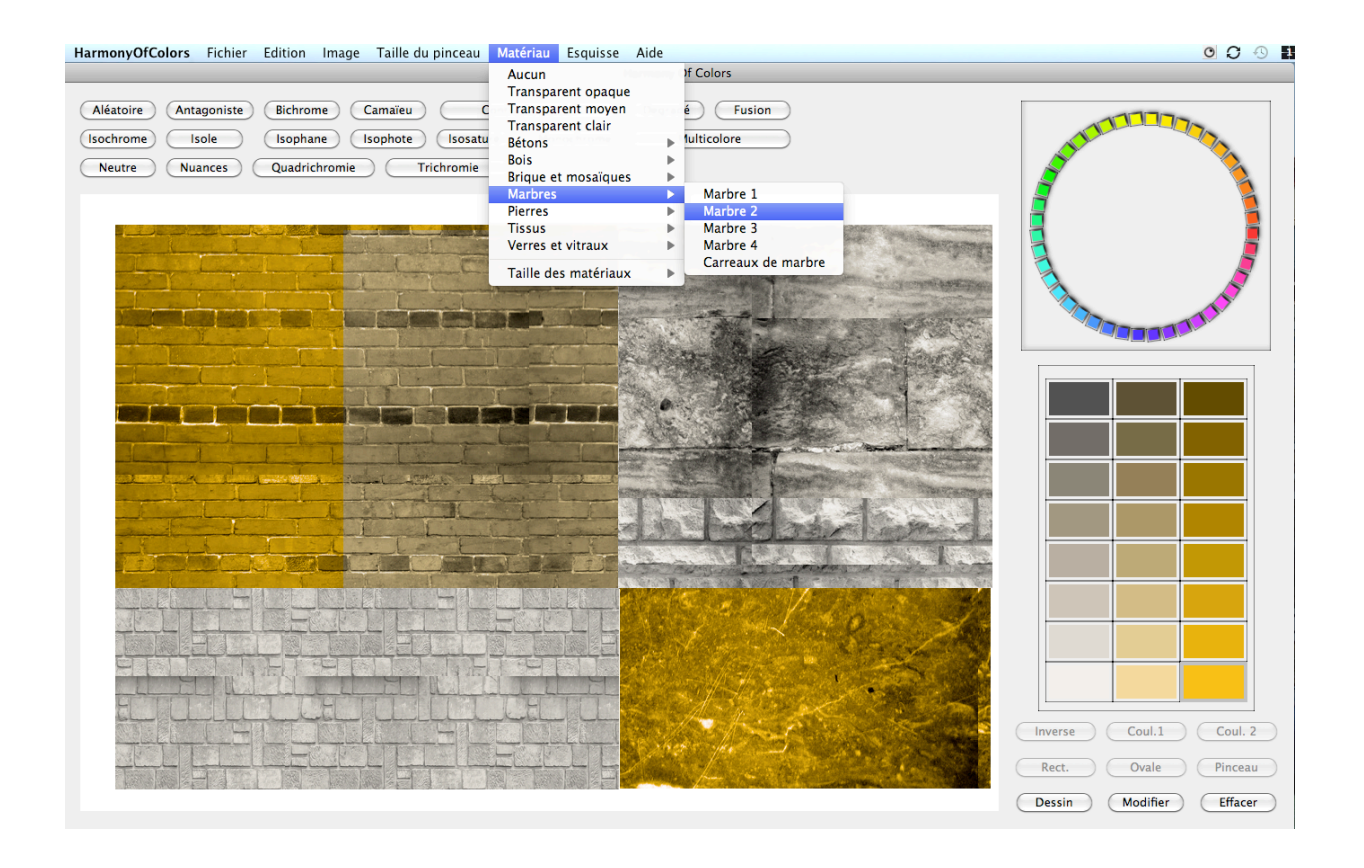

*Exemple d'utilisation de matières différentes dans un travail. Ici des effets de marbre, de pierres et de briques.*

Lorsqu'une esquisse vous plaît, n'hésitez pas à la sauvegarder avec le menu «Esquisse», item : «Sauvegarder cette esquisse». Votre esquisse apparaît alors dans le menu déroulant, il vous sera facile de la revoir en un click à tout moment de votre travail.

«Harmony of Colors» est conçu pour que vous puissiez expérimenter rapidement un grand nombre de solutions : avec ce menu, vous pourrez très facilement les comparer. Le menu «Edition» permet de modifier la couleur des éléments présents à l'image : choisissez une couleur dans la palette et cliquez sur l'objet à modifier. On peut aussi effacer un objet ou le déplacer (le déplacement apparait lors du relâchement de la souris). Toutes ces modifications sont sauvées avec votre esquisse. Les trois premiers items du menu «Edition» sont aussi accessibles par des boutons situés au dessous de la palette.

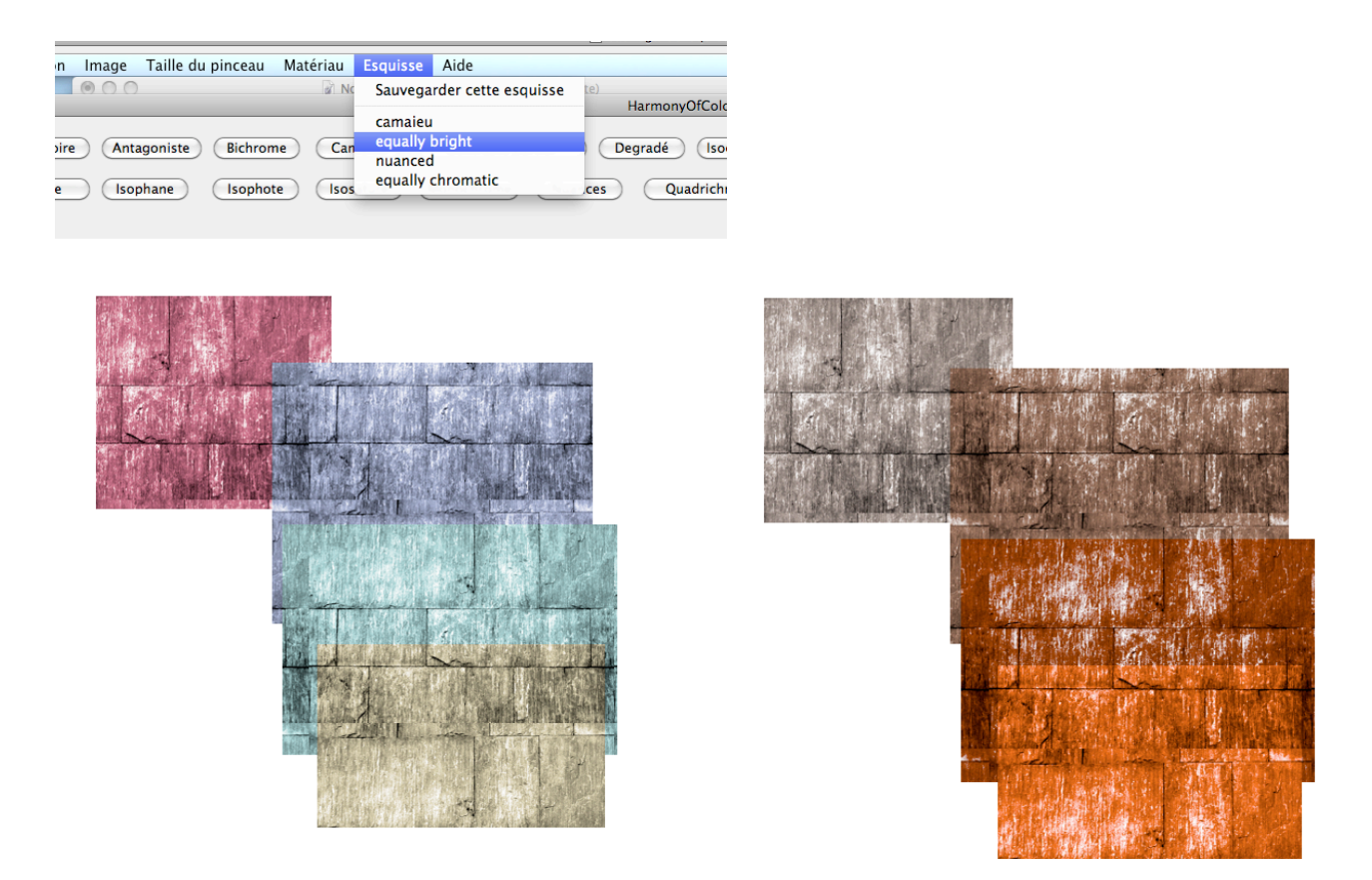

*Deux harmonisations différentes d'un même projet accessibles depuis le menu «Esquisses».*

Lorsque vous sauvegardez votre projet et l'ouvrez ensuite, les esquisses sont archivées avec le dessin en cours. Il vous est possible aussi d'imprimer votre dessin. Par le menu «Aperçu» du Mac, il est également possible de sauvegarder votre image sous n'importe quel format.

## Recherche des harmonies en situation :

Si votre projet doit s'insérer dans un contexte, «Harmony of Colors» vous aide à trouver des solutions. Prenez en photo le lieu de votre projet, et mettez cette photo en fond d'écran (Menu «Image»). Votre photo apparaît au centre du dessin, en arrière fond. Toujours dans le menu «Image», cliquez sur «Trouve les harmonies». Le logiciel détecte différentes possibilités de palettes retrouvant ou complétant celles à l'image. Bien souvent, un grand nombre de palettes sont proposées par le logiciel, ceci ne manquera pas de stimuler votre créativité et votre imagination.

Ces palettes apparaissent dans le menu «Esquisses», écrite en majuscules et précédées du signe «#». Elles ont en effet la particularité de ne pas sauvegarder le dessin mais seulement les couleurs. Ainsi vous pourrez expérimenter ces différentes propositions d'harmonie en dessinant par dessus la photo et en testant les palettes proposées. Comme d'habitude, si une esquisse vous plaît, vous pouvez la sauvegarder dans le même menu.

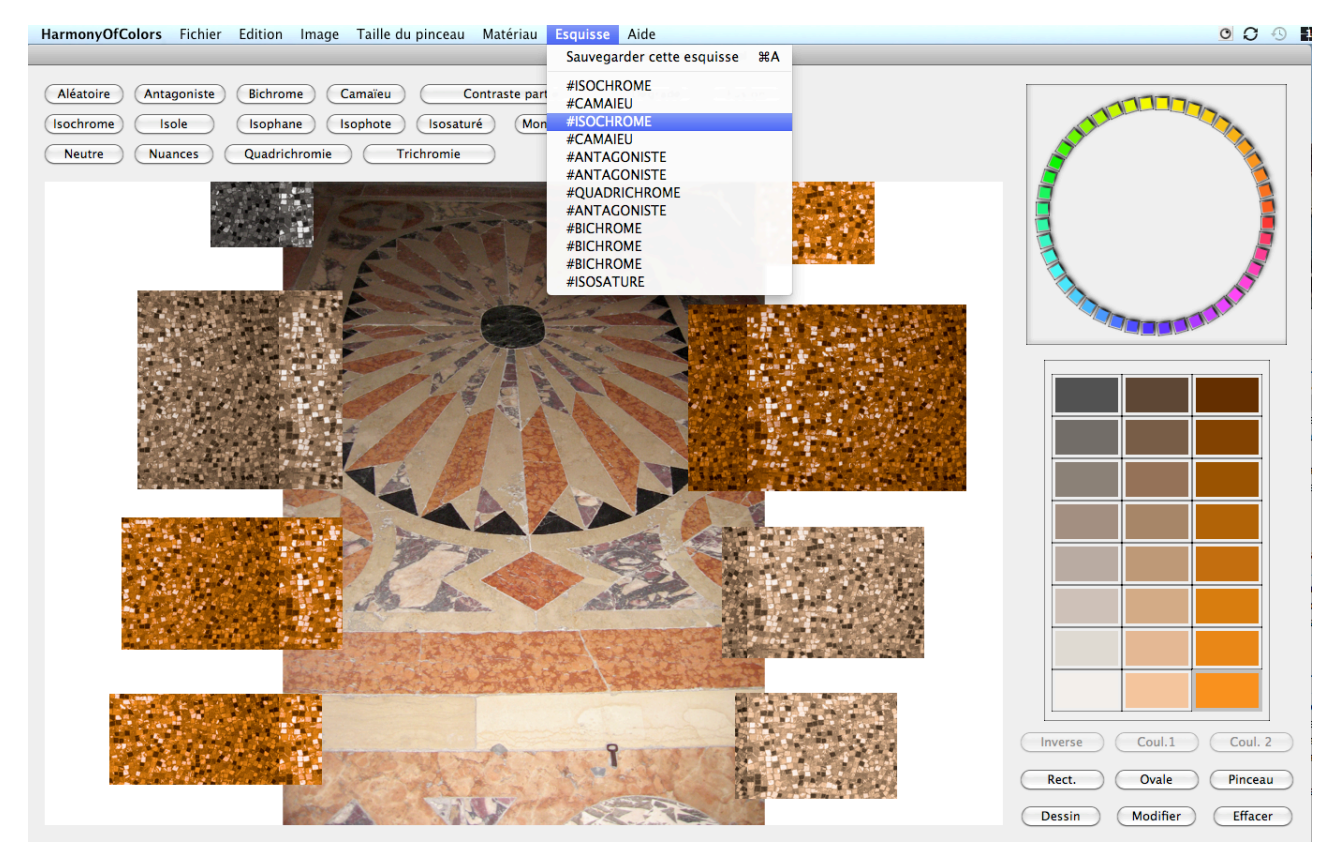

*Le logiciel a détecté un certain nombre de possibilités permettant de retrouver ou d'étendre les couleurs de cette mosaïque. Un dessin avec effet de mosaïque permet de les expérimenter en situation. Ce dessin ne change pas tant que l'on appelle les items en majuscules.*

## Création d'objets à partir de l'image :

Mieux encore, à partir de ces harmonies trouvées dans l'image, «Harmony of Colors» est capable d'associer chaque pixel de l'image de fond d'écran à une des 24 couleurs de la palette en cours pour créer des points colorés qui la recouvrent. Ceci est très utile pour que vous puissiez très facilement expérimenter les harmonies de couleur du logiciel sur vos propres dessin.

Par exemple, si vous êtes architecte ou designer, vous pouvez essayer différentes harmonies de couleur sur votre projet en quelques clics, et ce très rapidement. Ou bien vous pourrez transformer vos photos en de nouvelles images harmonieuses.

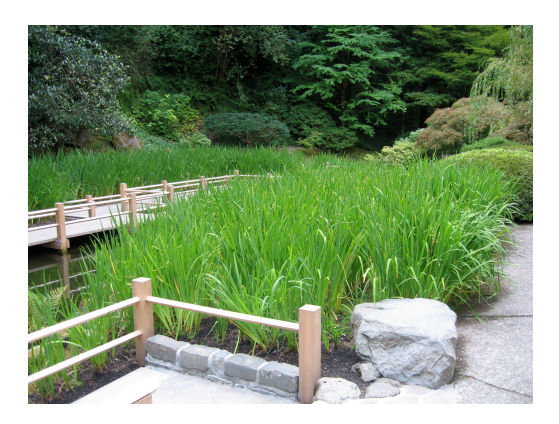

*Voici une photo, et six variantes colorées avec «Harmony of Colors». A la différence avec d'autres logiciels, vous pouvez facilement agir sur chaque couleur individuellement.*

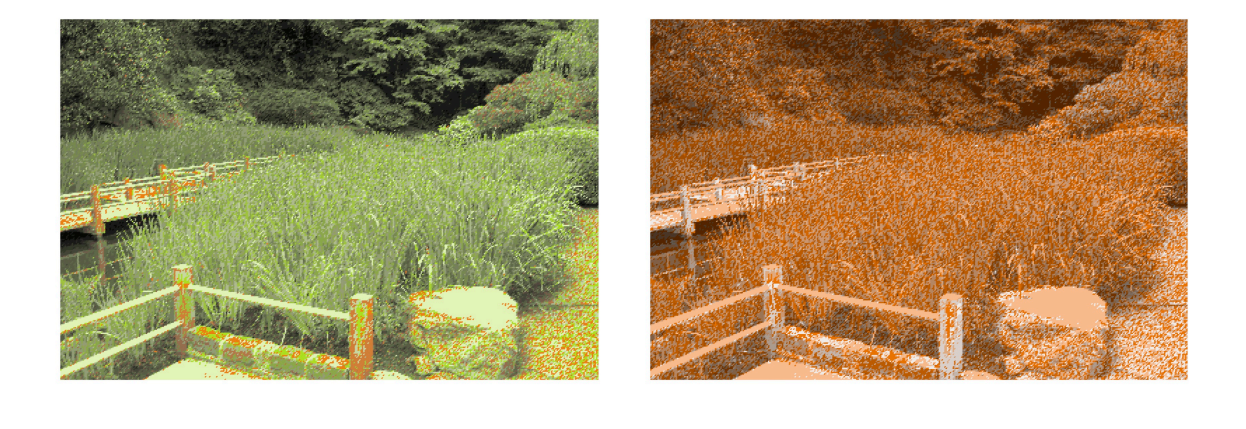

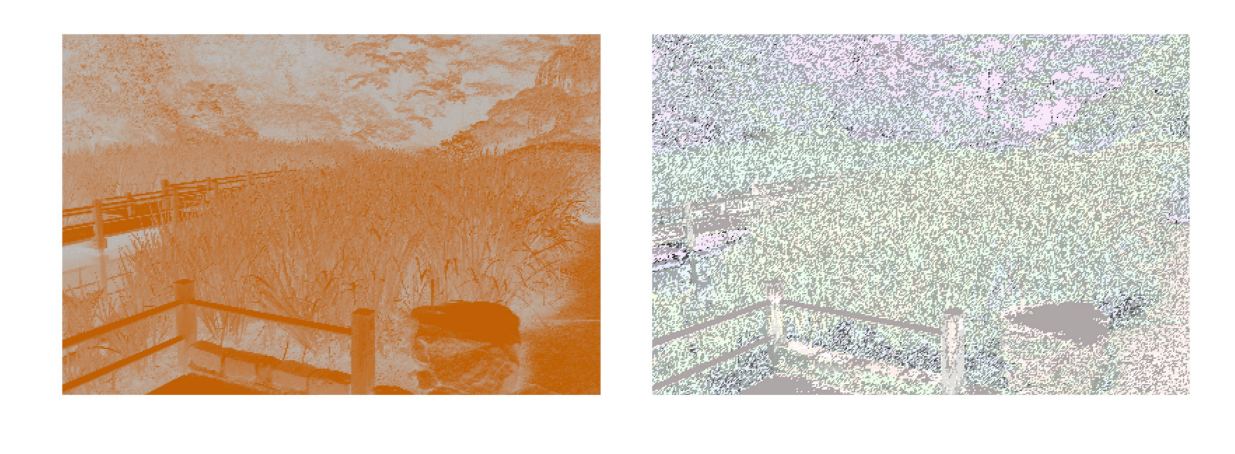

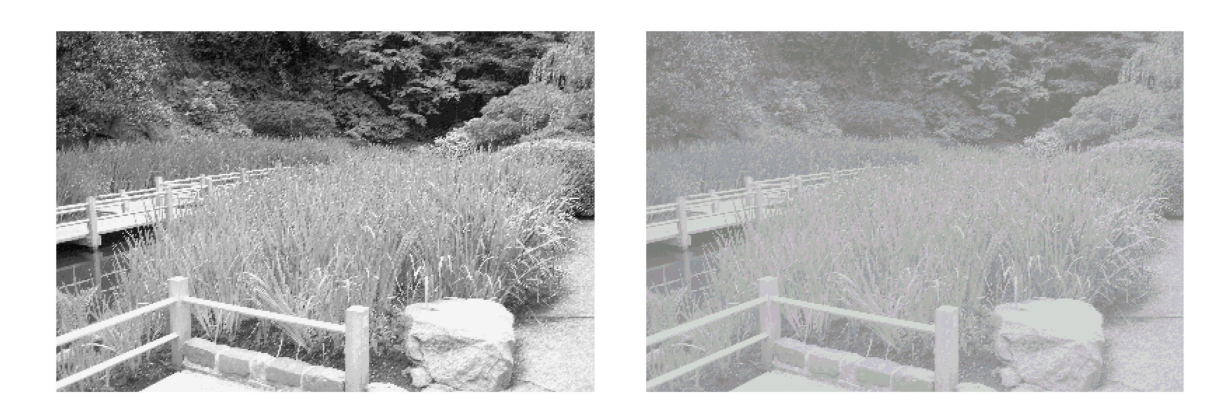

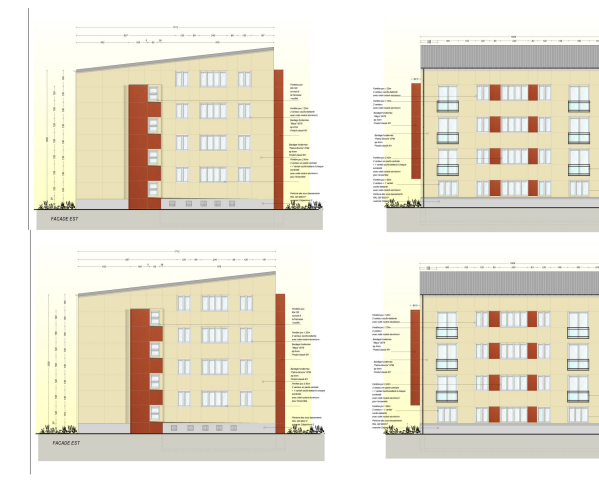

तात स

hiidi

ri **inn**a m

rbrotr

للمردان  $\sim$ 

ini mm in

in ind pi

ja inn lä

n na h

a.

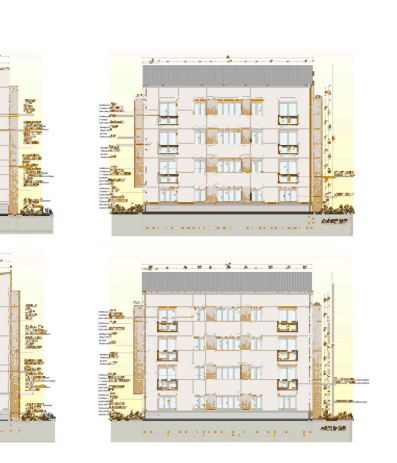

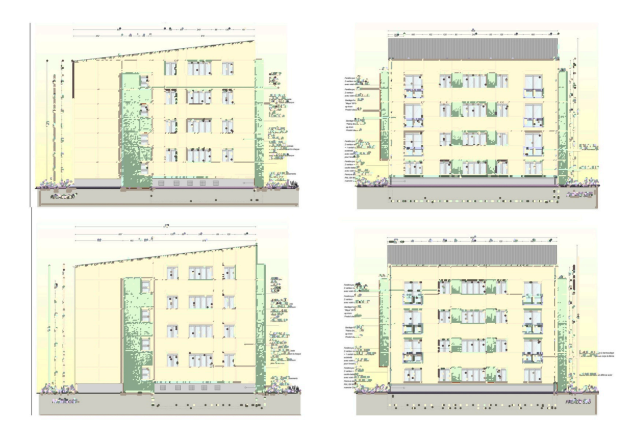

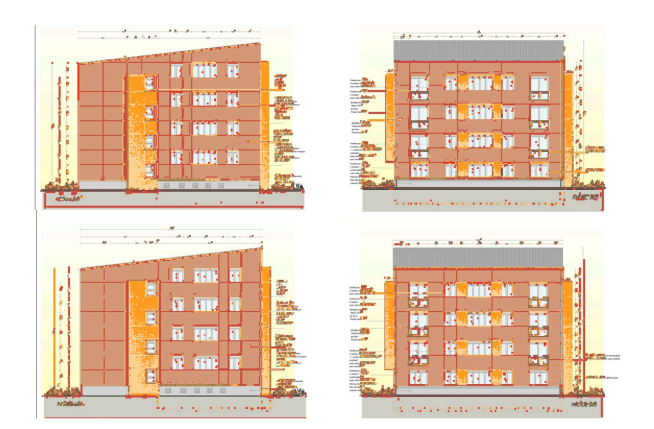

*Un plan d'architecte a été intégré en fond d'écran et analysé avec une harmonie bichrome, en ignorant les blancs. A partir de ce dessin, il est facile en quelques clics d'expérimenter les différentes harmonies de couleurs proposées par le logiciel.*

# Valeurs numériques des palettes de couleurs :

«Harmony of Colors» donne les valeurs RGB, HSB, CMYK et les valeurs NCS approchées des palettes en cours. Ces fonctions sont accessibles via le menu «Image». Une fenêtre apparait alors permettant de connaitre ces valeurs. Cette fenêtre peut être imprimée.

«Harmony of Colors» a été rendu possible grâce aux travaux de Larissa Noury sur la couleur et les harmonies colorées en architecture, travaux ayant fait l'objet d'une thèse de doctorat en France, ainsi que de nombreuses publications.

cec.larinoury.fr

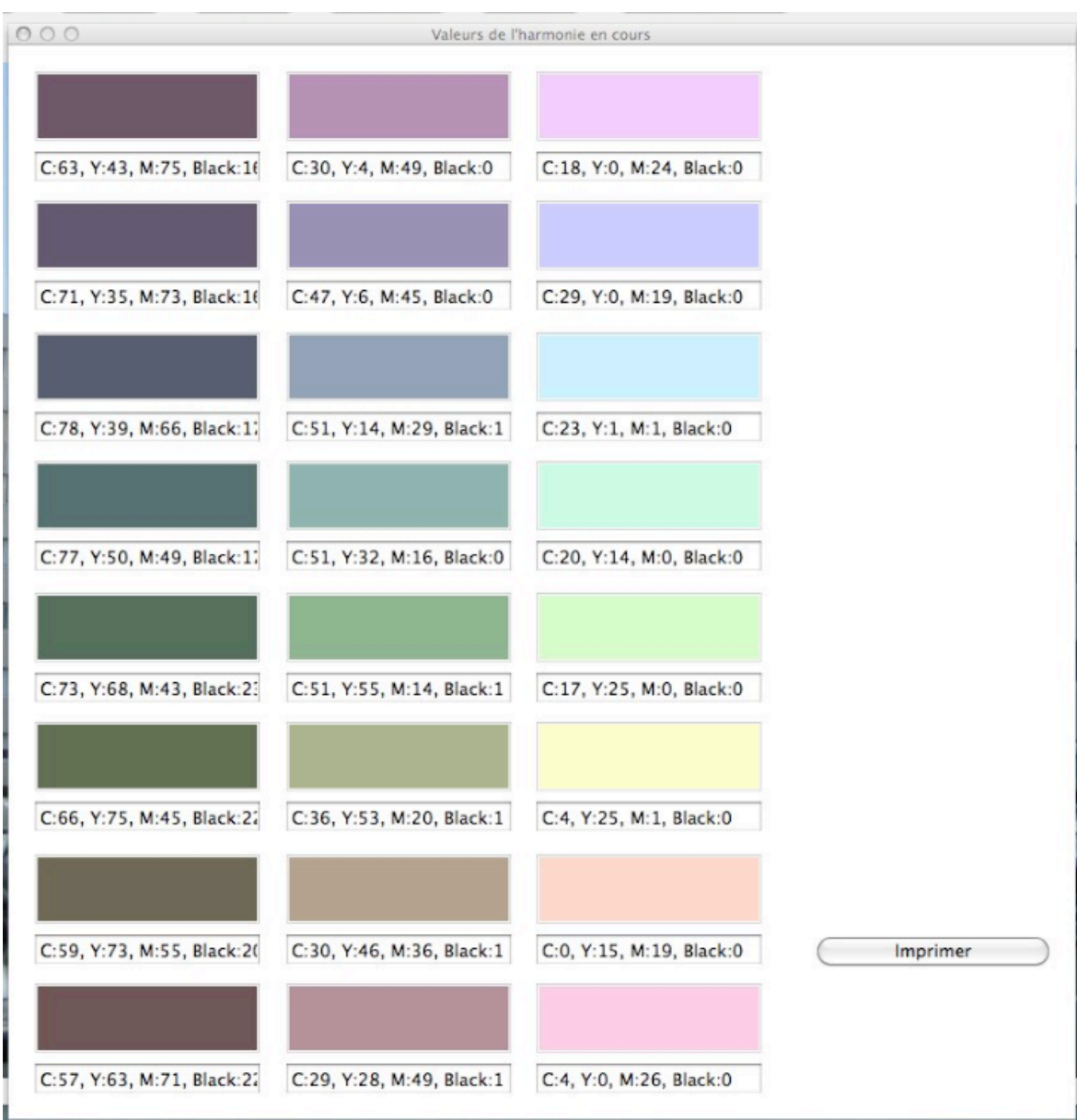

Contact :

*Export des valeurs CMYK d'une palette isosaturée. Le bouton permet l'impression de la fenêtre.*